## **Beef Feed Nutrient Management Planning Economics (BFNMP\$)**

Connecting Feed Decisions with Crop Nutrient Management Plans

### **Software Instructions**

December, 2009

This tool estimates:

1) Manure mass and nutrient content 2) Mass and nutrient losses during housing, storage, and land application 3) Land requirements for agronomic utilization of the manure 4) Labor and equipment time requirement and cost for manure handling and land application and travel distance of manure hauling 5) Potential nutrient value of manure

## **Table of Contents**

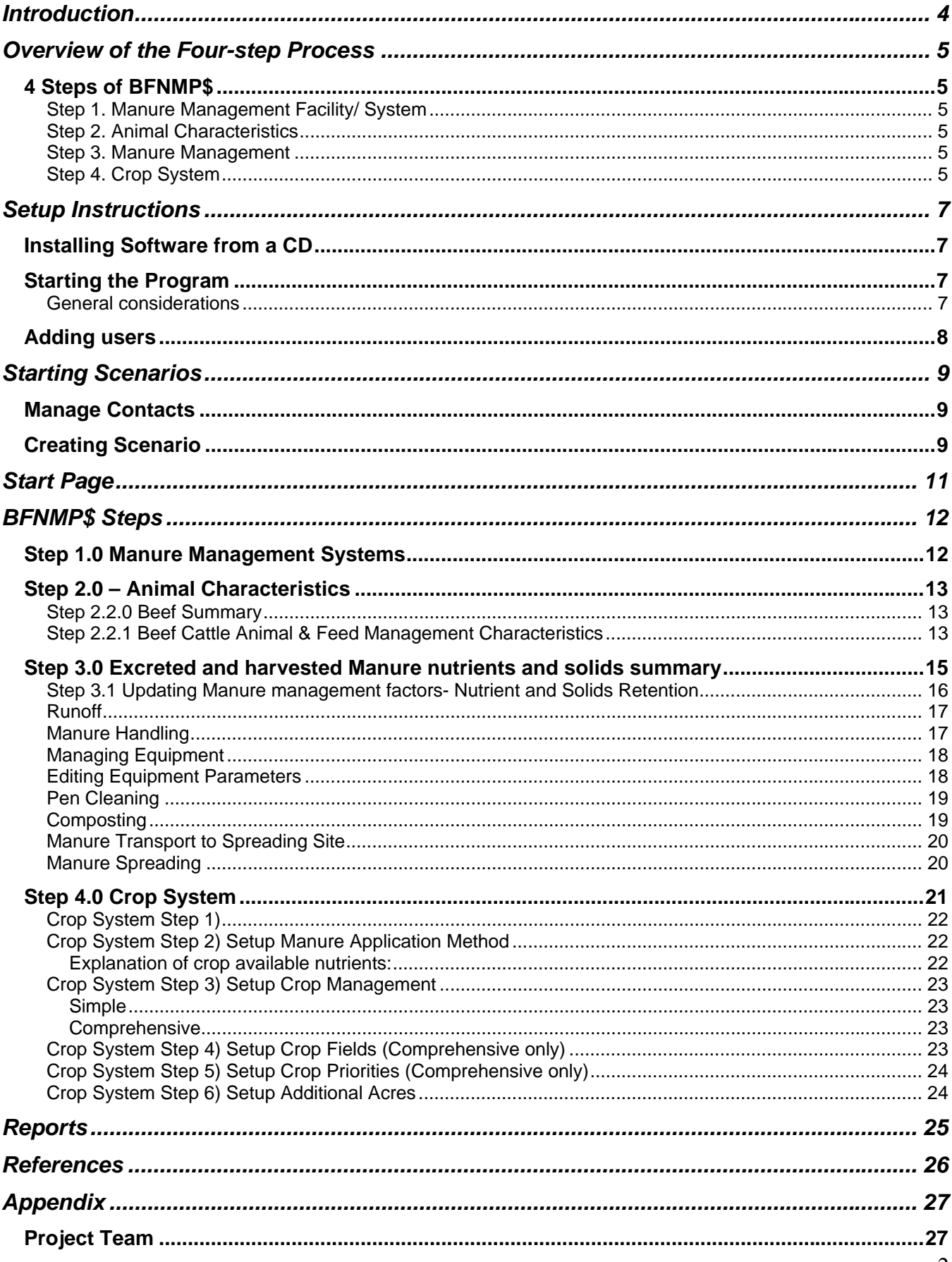

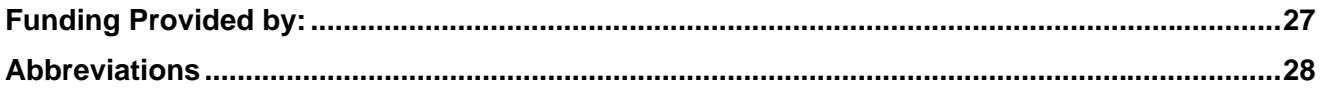

## List of Tables

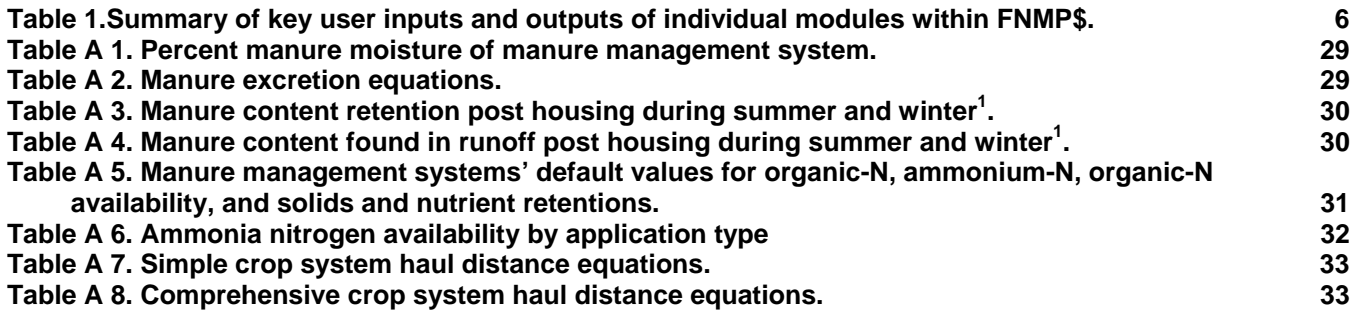

## **Introduction**

The Beef Feed Nutrient Management Planning Economics (BFNMP\$) software tool has been developed to aide producers and their advisors with the ability to integrate feed and manure management decisions and animal performance measures into the nutrient planning processes. The primary purposes of BFNMP\$ are to estimate the impact of feed program decisions on nutrient excretion, manure handling decisions on nutrient retention, and overall nutrient planning on crop acreage and manure application.

Feeding crude protein and phosphorus above minimum animal requirements produces manure with additional nutrients. Therefore feeding decisions will influence the land requirements to apply manure nutrients. Extra nutrients in manure will increase the labor and equipment needs, costs associated with land application, and the value of the manure.

Overfeeding phosphorus can increase land requirements when applying on a phosphorus rate. However, nitrogen will be applied below crop requirements in this scenario: the ratio of N:P in manure decreases due to nitrogen volatilization (loss of nitrogen to the atmosphere). This can have negative environmental or social implications but it is also an economical loss of nutrients to the crops. Manure handling decisions can alter the amount of nutrients lost over time. This model calculates the relative value of the nitrogen lost (based on fertilizer value) during each manure handling step.

The BFNMP\$ software generates individualized data as it estimates excretion based on operation-specific feed rations and animal performance. Generalized data contained in the program can be modified by the user for maximum customization and, in return, maximum relevance and benefit.

## **Overview of the Four-step Process**

The software is organized into four steps as described below and summarized in Table 1.

### **4 Steps of BFNMP\$**

#### *Step 1. Manure Management Facility/ System*

Each manure management system is chosen to best match the operation's facilities. Each facility is associated with nutrient and solid retention factors. These factors can be altered at later steps to better fit the specific operations conditions. The manure systems are determined first so that animal groups can be associated with a specific system if more than one facility is available.

### *Step 2. Animal Characteristics*

Diet, production, and season (winter or spring) are entered for each animal group. This information is used to determine an estimate of manure nitrogen, phosphorus, and potassium excretion as well the mass of manure produced. Excretion is estimated as a difference between intake and retention in body mass. Dry matter excretion was based on estimates of feed dry matter digestibility, with adjustments based upon research literature for solids in urine. Housing losses of nutrients and mass are determined by season based on research data.

#### *Step 3. Manure Management*

Manure management factors (nutrient and solids retention) can be updated or defaults can be used to determine post-storage manure content (manure nutrients and solids after storage and housing losses). Other factors including bedding additions and manure moisture can be updated. Manure handling includes equipment, time, and labor expenses during pen cleaning, storage (compost, stockpile, or no storage), transport, and application.

### *Step 4. Crop System*

Depending on the operation's crop system or user's preferences, one of two options for the crop system is chosen: simple or comprehensive. Manure application methods, field description, crop types, and additional nutrient credits can be entered. This information is used to determine crop available nutrients, acres needed to spread manure at agronomic rates, distance traveled and detailed crop information.

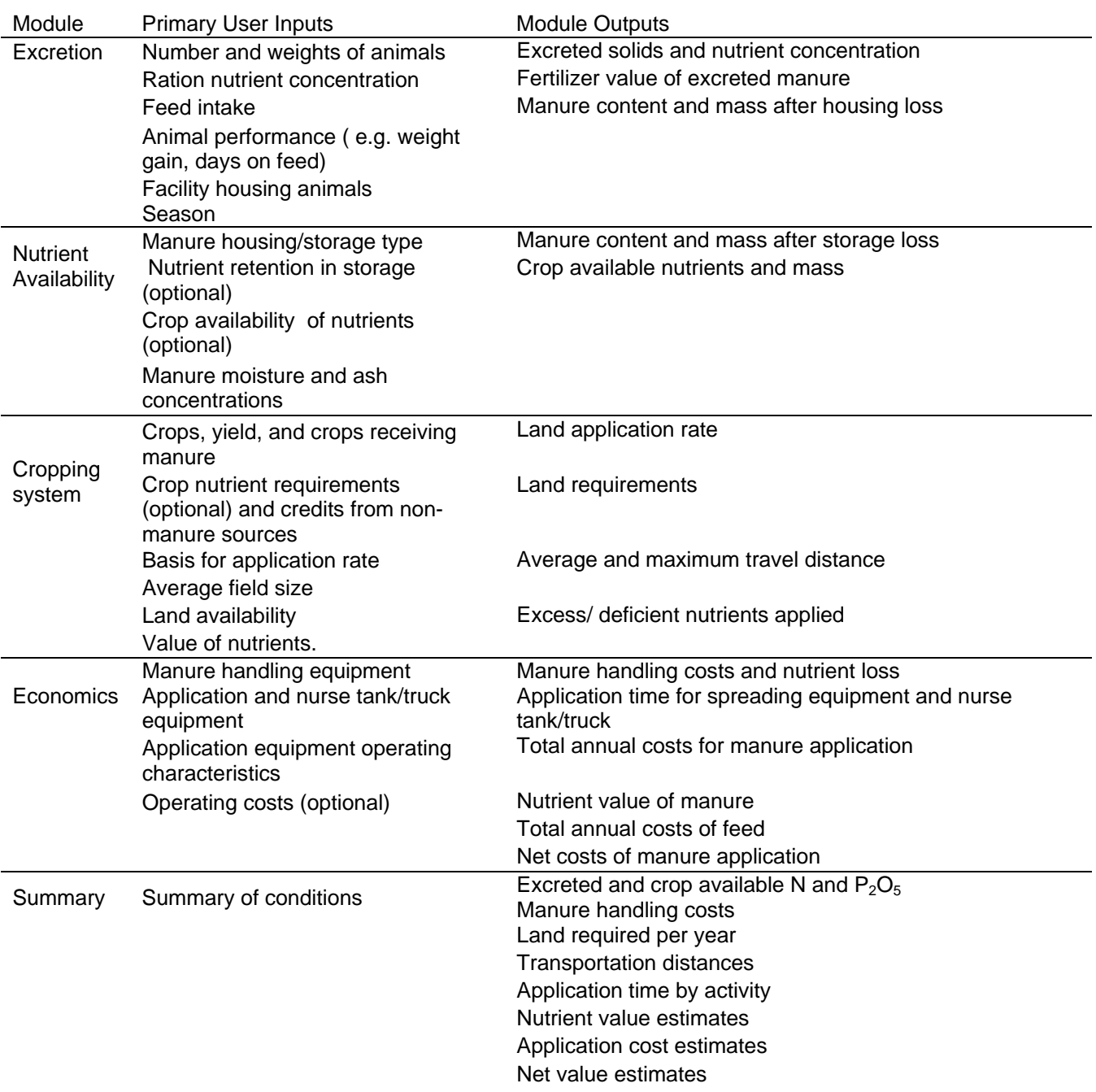

Table 1.Summary of key user inputs and outputs of individual modules within BFNMP\$.

## **Setup Instructions**

#### **Installing Software from a CD**

1) Insert CD

- 2) Copy setup folder to hard drive
- 3) Open setup folder and then open Setup.exe
- 4) Follow further setup instructions

Note: if your computer is not current with Microsoft updates, it may be necessary to manually update with the following programs found in the setup folder-

> **Dotnetfx** ReportViewer WindowsInstaller3\_1

#### **Starting the Program**

A shortcut will automatically be placed on your desktop. You can also start the program from the Start menu listed under programs.

#### *General considerations*

- o Saving Data all entered data is automatically saved unless "cancel" is selected on data entering pages
- o Messages:

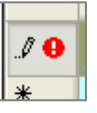

Warning: data is missing

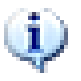

 Information: drag mouse over "i" and instructions will appear in a message window

**BFNMP\$** Tips:

#### (i) FNMP Tips

Default values are assigned according to your choice of Manure Management System/Facility that you chose in Step 1. If you are unsure of the N or P availability, use the default vales by leaving the data field blank.

> Helpful reminders and tips as you enter data

o Navigation

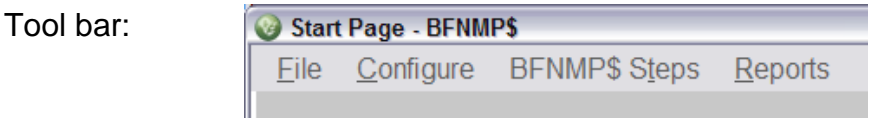

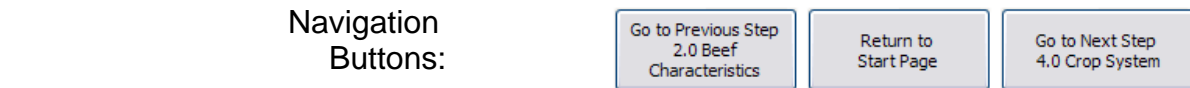

o Defaults

 Defaults will appear in grey boxes to the right of data entry boxes. They are based on the most current information but changing this information will allow the user to make the information more specific and relevant to the operation.

#### **Adding users**

Click on 'New User' on the login page. Follow instructions to create users. Note: passwords are OPTIONAL

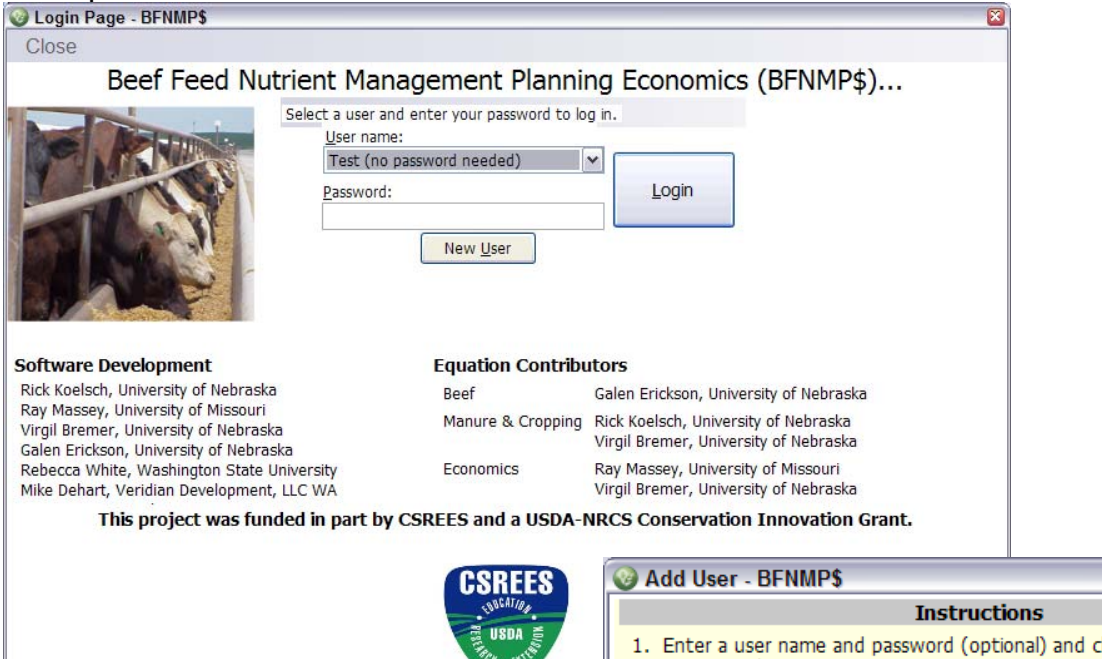

1. Enter a user name and password (optional) and click "Add User" to create a new BFNMP\$ user.

Users may be removed from the system by selecting a user name in the list box and clicking "Delete User". You will be prompted to enter the password for the user. Deleting a user will remove all BFNMP\$ data for that user.

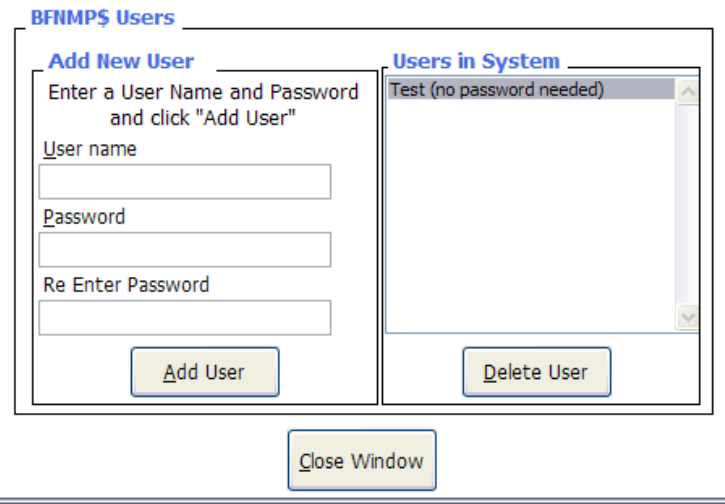

## **Starting Scenarios**

#### **Manage Contacts**

Before starting a scenario, you can add a farm or business contact by clicking on "Manage Contacts". This allows the user to keep records but entering this information is optional. Only a farm or business name is required.

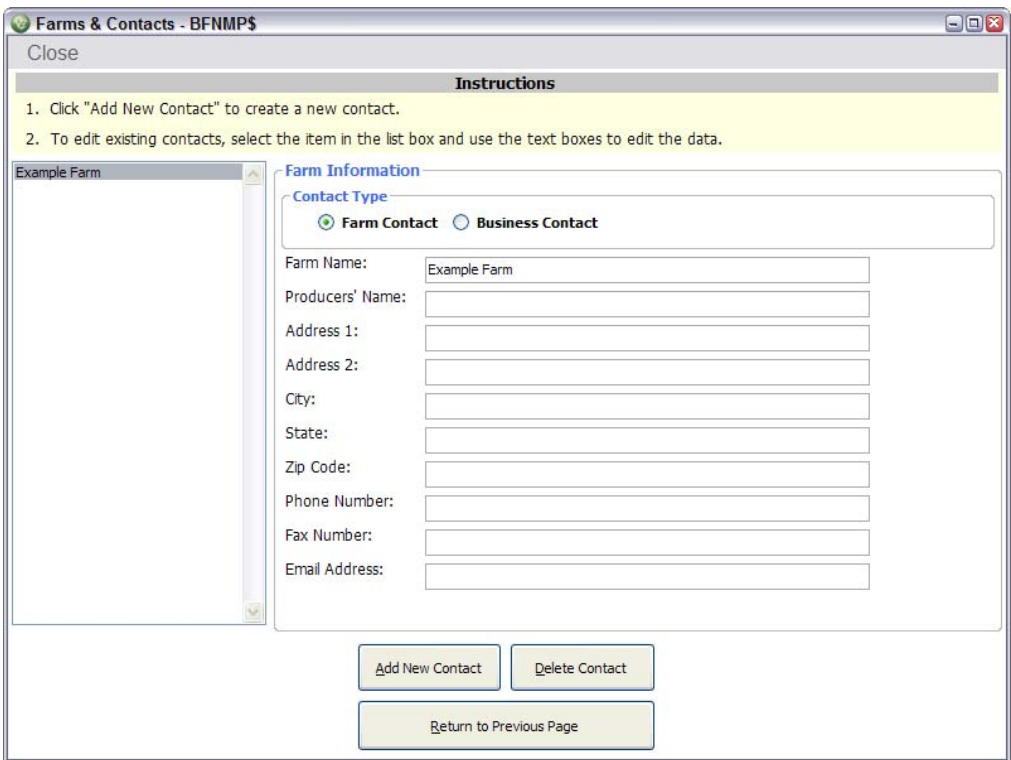

### **Creating Scenario**

By clicking on a scenario line, today's date will automatically appear.

- 1. Enter the "conditions to be evaluated". These are user defined and can be any description. Examples: 'low P diet', 'ration with soybean meal', 'increased corn acres'
- 2. Select farm/ business contact from the drop down menu
- 3. Only English units are available
- 4. Choose how feeds will be reported: "dry basis" or "as-fed basis"

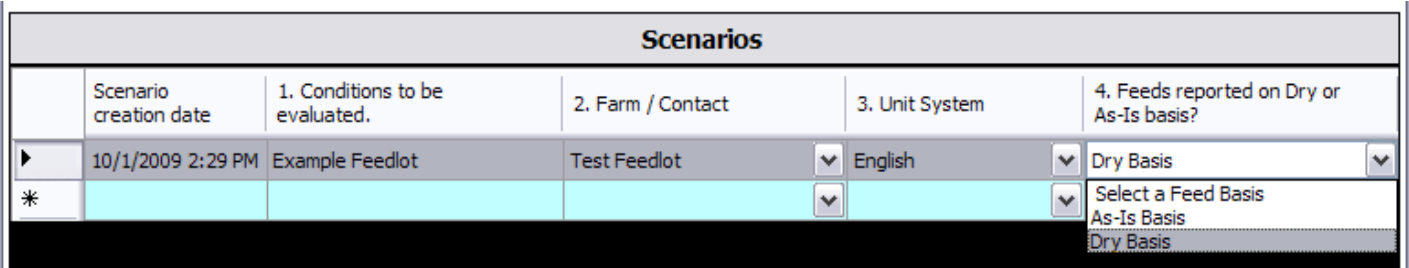

The feed basis chosen will be used through out the program. If at anytime you wish to change the units, you can return to 'manage scenarios' from the start page.

If multiple scenarios are entered, make sure the scenario you wish to work with is highlighted and the arrow on the left hand side is indicated on the chosen scenario before continuing on by clicking on "Go to Next Step Start Page". If a scenario is not highlighted, clicking on "Go to Next Step Start Page", will not work.

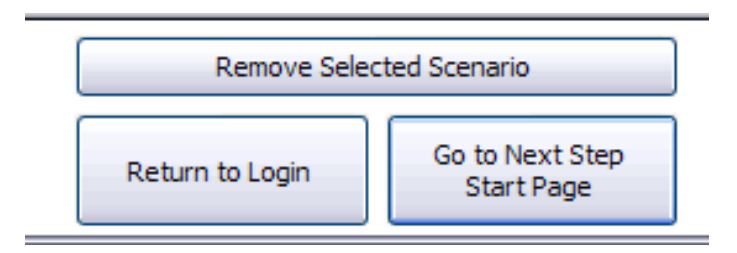

## **Start Page**

All steps of the BFNMP\$ program are outline on the start page. You can return back to this page at anytime by clicking "Go to Start Page" at the bottom of each window OR selecting the "BFNMP\$ Steps" from the toolbar menu.

Start with Step 1.0 Manure Management Systems as indicated in the red note.

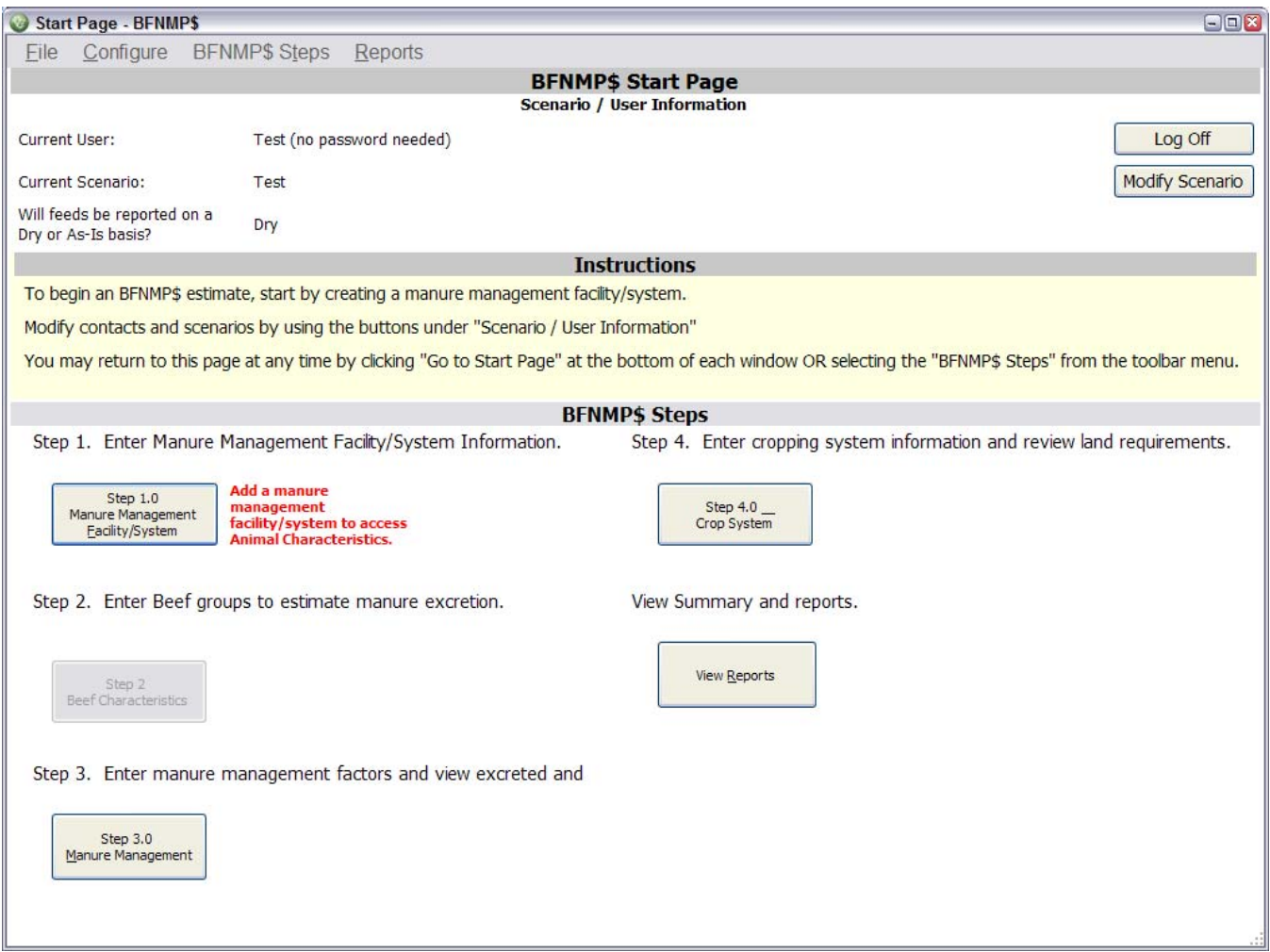

## **BFNMP\$ Steps**

### **Step 1.0 Manure Management Systems**

1) Pick a manure management system that bests fits the farms' management.

Multiple manure management systems can be entered for one farm.

 Storage and treatment options are associated with default values for nutrient and solid retention (Table A2). However, these can be changed at a later step.

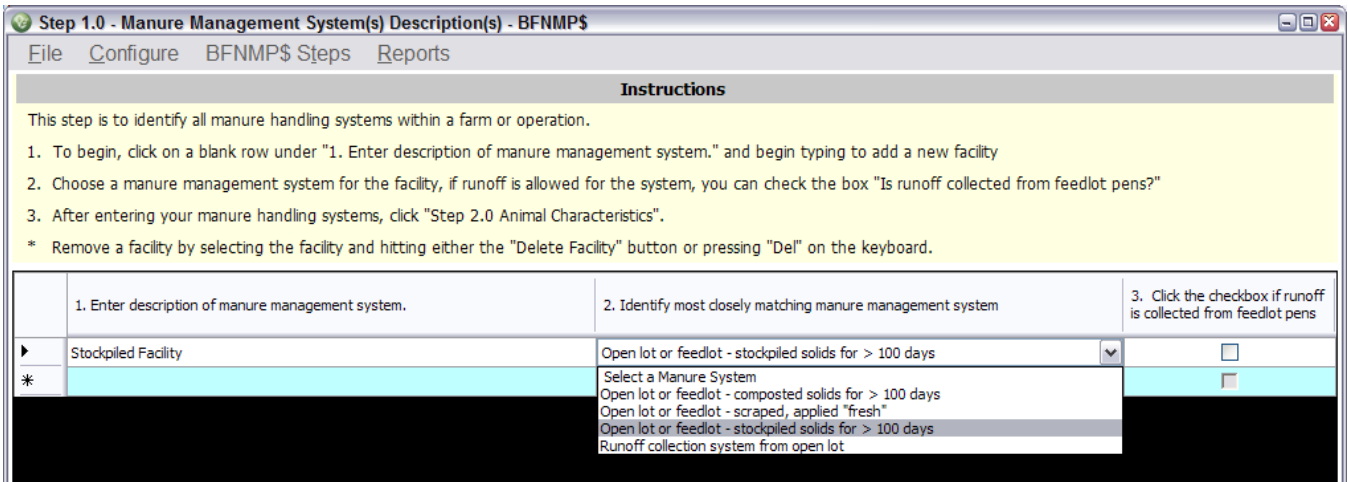

### 2) Check "is runoff collected from feedlot pens" if applicable.

Nernove a radiity by selecting the radiity and incurry either the Delete radiity Ducton or pressing Der on the Reyouard.

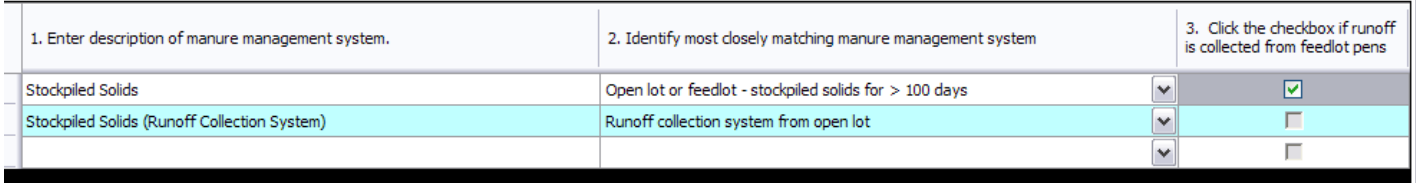

### **Step 2.0 – Animal Characteristics**

Continue on to Animal Characteristics by selecting "Go to next step: 2.0 Beef Characteristics"

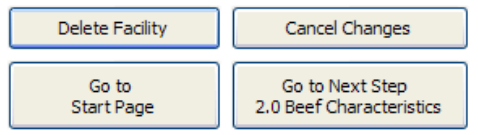

*Step 2.2.0 Beef Summary* 

This page will show a summary of the Beef animals entered. To add groups, select "Add New Beef Group".

|      |                                                                                                    | Step 2.1.0 - Beef - Summary - BFNMP\$                                                                  |                |                                                              |                                   |                                           |                                      |                                          |                         |                                  | $\blacksquare$ $\blacksquare$         |
|------|----------------------------------------------------------------------------------------------------|----------------------------------------------------------------------------------------------------|----------------|--------------------------------------------------------------|-----------------------------------|-------------------------------------------|--------------------------------------|------------------------------------------|-------------------------|----------------------------------|---------------------------------------|
| File |                                                                                                    | Configure BFNMP\$ Steps                                                                                |                | Reports                                                      |                                   |                                           |                                      |                                          |                         |                                  |                                       |
|      | Manure<br>Management<br>Facility/System                                                                                                    | Group<br>Description                                                                                   | Feed<br>Season | Weight<br>Entering<br>Feedlot (lb)                           | Weight<br>Exiting<br>Feedlot (lb) | Targeted<br>Grade for<br>Marketed<br>Beef | Number of<br>Cattle (Single<br>Turn) | Number of<br>Cattle Finished<br>per Year | Average Days<br>on Feed | Feed Cost<br>(s / head /<br>day) | <b>Total Feed</b><br>Cost(S)<br>year) |
|      | Stockpiled<br>Facility (Open lot<br>or feedlot -<br>stockpiled solids<br>for > 100 days                                                                                                    | Default Beef Group                                                                                     | Winter         | 750                                                          | 1,300                             | Choice                                    | 5,000                                | 5,000                                    | 157                     | \$0.00                           | \$0                                   |
|      |                                                                                                    |                                                                                                    |                |                                                              |                                   |                                           |                                      |                                          |                         |                                  |                                       |
|      |                                                                                                    |                                                                                                    |                |                                                              |                                   |                                           |                                      |                                          |                         |                                  |                                       |
|      | <b>Instructions</b>                                                                                                    |                                                                                                    |                |                                                              |                                   |                                           |                                      |                                          |                         |                                  |                                       |
|      | 1. Enter your Beef groups:<br>Add a new group by clicking the "Add New Beef" button.<br>Update a group by highlighting the item above and clicking "Update Beef Group".<br>Remove a group by highlighting the record above and clicking "Delete Beef Group". |                                                                                                    |                |                                                              |                                   |                                           |                                      |                                          |                         |                                  |                                       |
|      |                                                                                                    | 2. After creating your groups, click "Go to Step 3.0 Manure Management" to set up your manure systems. |                |                                                              |                                   |                                           |                                      |                                          |                         |                                  |                                       |
|      |                                                                                                    |                                                                                                    |                | Add New<br>Beef Group                                        |                                   | <b>Update Beef</b><br>Group               |                                      | Delete<br>Beef Group                     |                         |                                  |                                       |
|      |                                                                                                    |                                                                                                    |                | Go to Previous Step 1.0 Manure<br>Management Facility/System |                                   | Return to<br><b>Start Page</b>            |                                      | Go to Step 3.0<br>Manure Management      |                         |                                  |                                       |

*Step 2.2.1 Beef Cattle Animal & Feed Management Characteristics* 

1) Choose the Feed Season.

2) Enter animal group information. To use defaults, select "Use Default Values".

3) Next, select "Go to Feed Management". Enter at least one diet for each group (multiple diets can be entered for each group).

\*This information will be used to determine nutrient excretion and the feed season will determine the manure nutrient and solids retention post housing (see appendix tables A2-A4).

By selecting "Return to Beef Summary", all data will be saved.

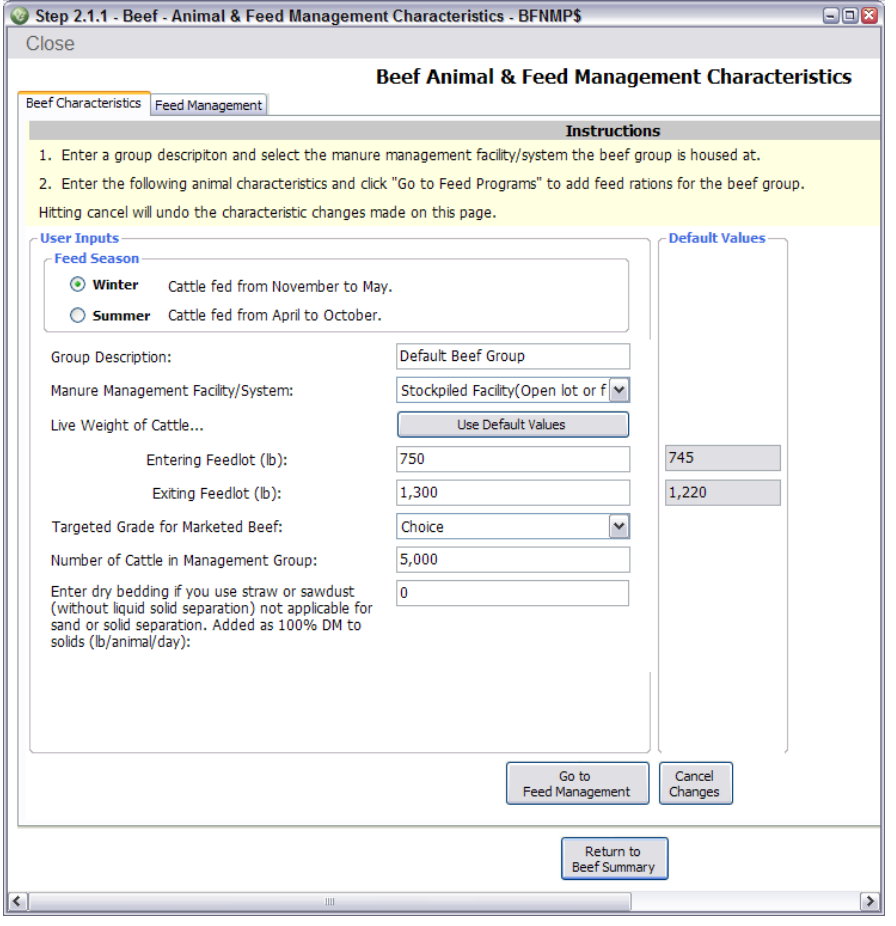

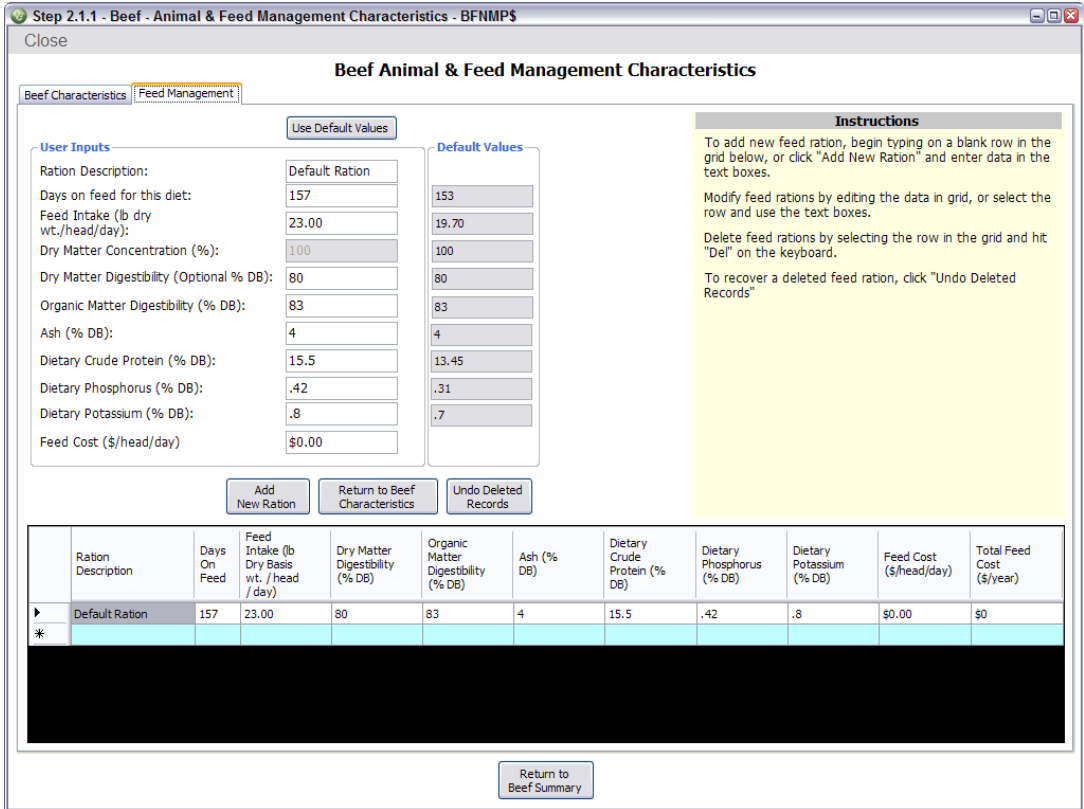

### **Step 3.0 Excreted and harvested Manure nutrients and solids summary**

It is important that you "Update Manure Management Factors". If the manure source is a liquid or slurry, the volume estimation can not be completed if you do not enter data.

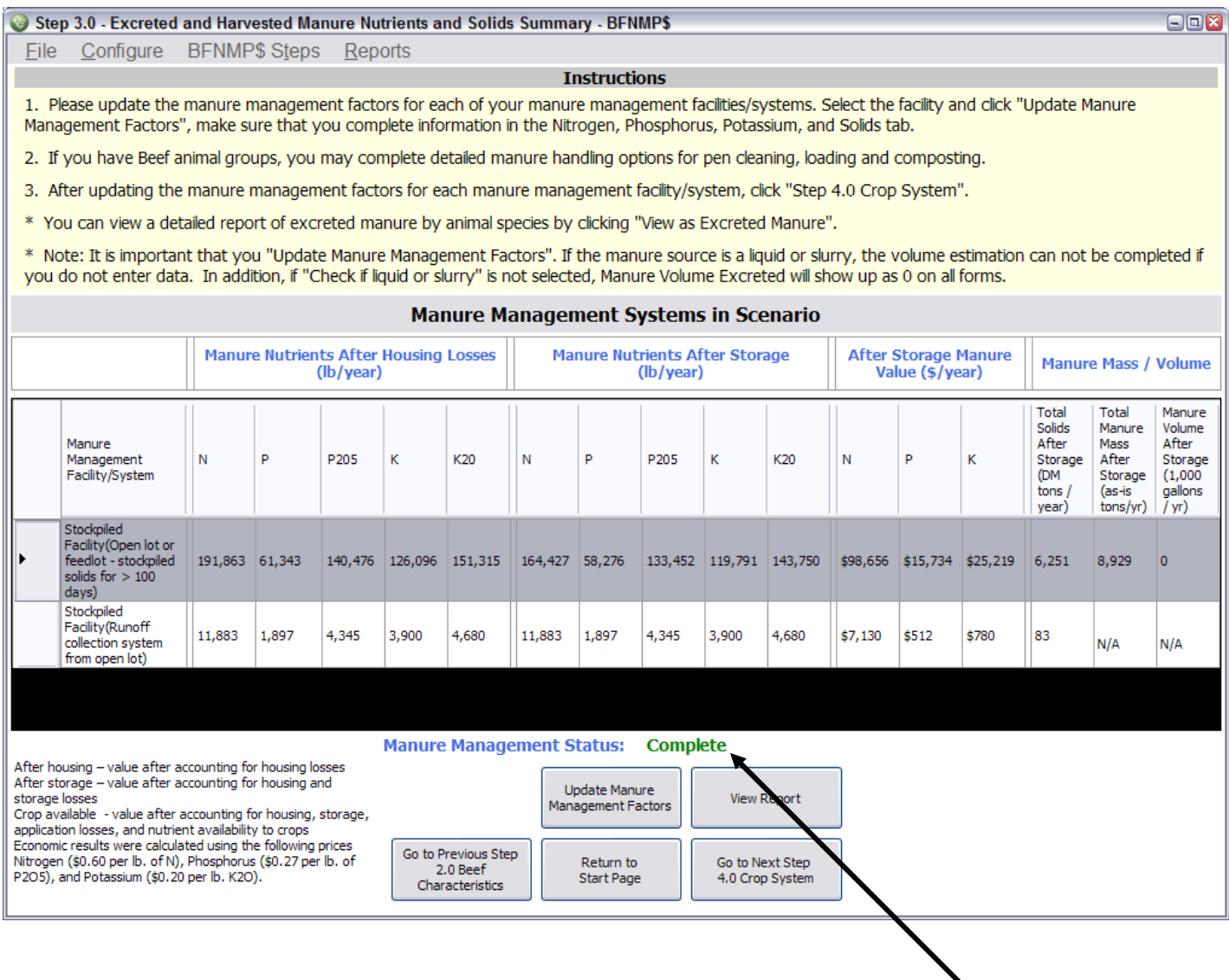

After you have updated the manure management factors, the status will turn to "complete".

#### *Step 3.1 Updating Manure management factors- Nutrient and Solids Retention*

Nutrient and solids losses occur during housing and storage. Default values are assigned but the user may alter the storage retention value. If you are unsure of the N or P retention, use the default vales by leaving the data field blank. Housing losses of nutrients and solids have already been applied (see table A3 for default manure content retention post housing during summer and winter). Only the nitrogen retention during housing can be changed by the user.

Ash content- Default ash content of manure has been set at 75% to account for soil contamination of manure during pen cleaning.

Moisture % - Enter the moisture % if known or use the "typical manure moisture levels" (Table A1.

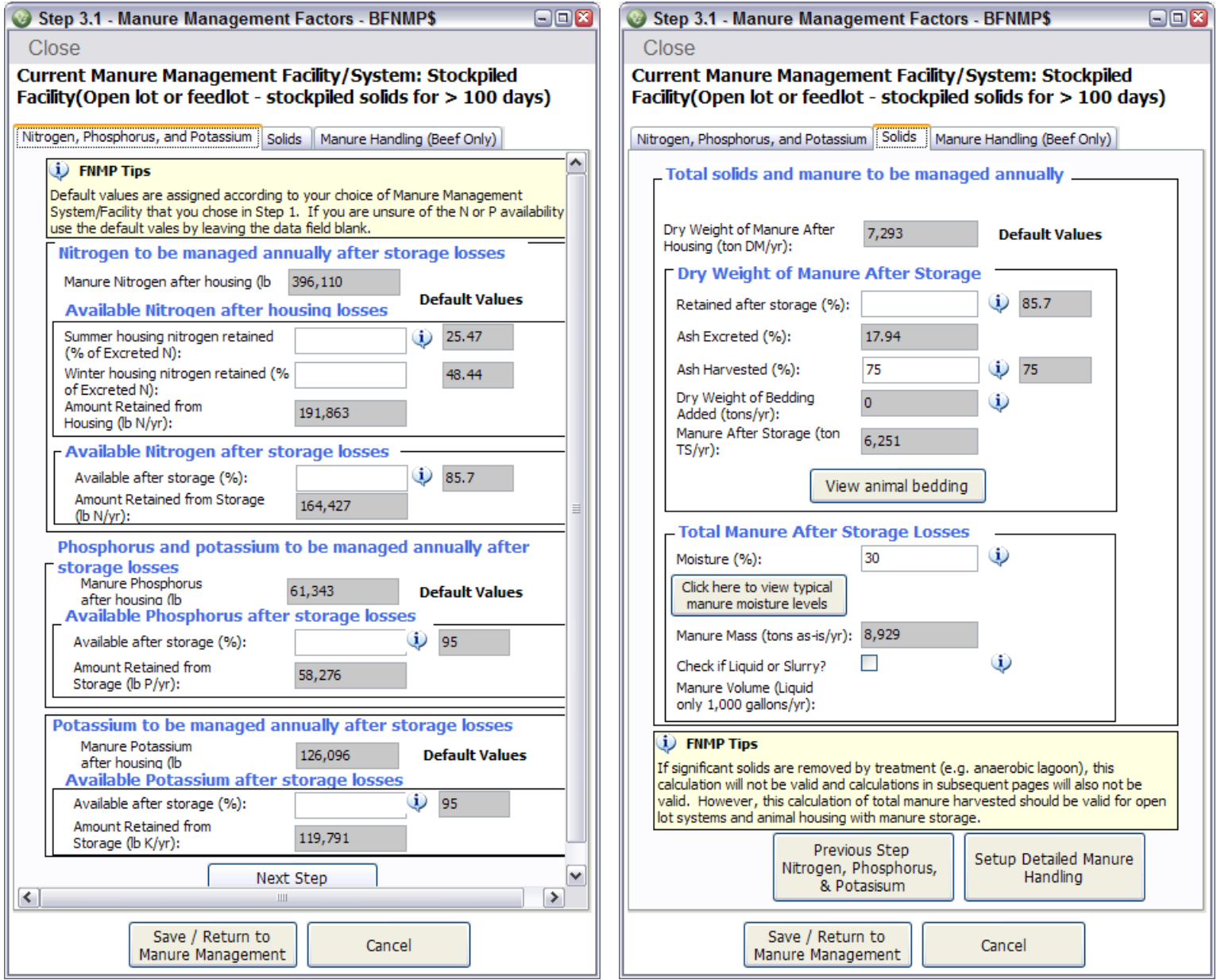

### *Runoff*

Nutrients expected to be retained in runoff are shown in table A4. Total pounds of nutrients and solids are reported however, mass and volume are not calculated due to rain water addition not being accounted for.

### *Manure Handling*

Manure Handling is organized into 4 steps:

- 1) Pen cleaning
- 2) Manure storage (compost, stockpile, or no storage)
- 3) Manure transport to application site
- 4) Manure spreading

Begin by choosing the equipment that is used throughout each step OR start at Step 1) and choose equipment as each step is completed.

Step 2) Has already been completed when the manure management system was selected at the beginning of the program. If you choose to change the manure management system, you may do s at this point.

Step 3) If composting manure is selected, setup composting equipment. If stockpile or apply fresh is selected, only setup transport will be allowed.

Step 4) Setup manure spreading equipment

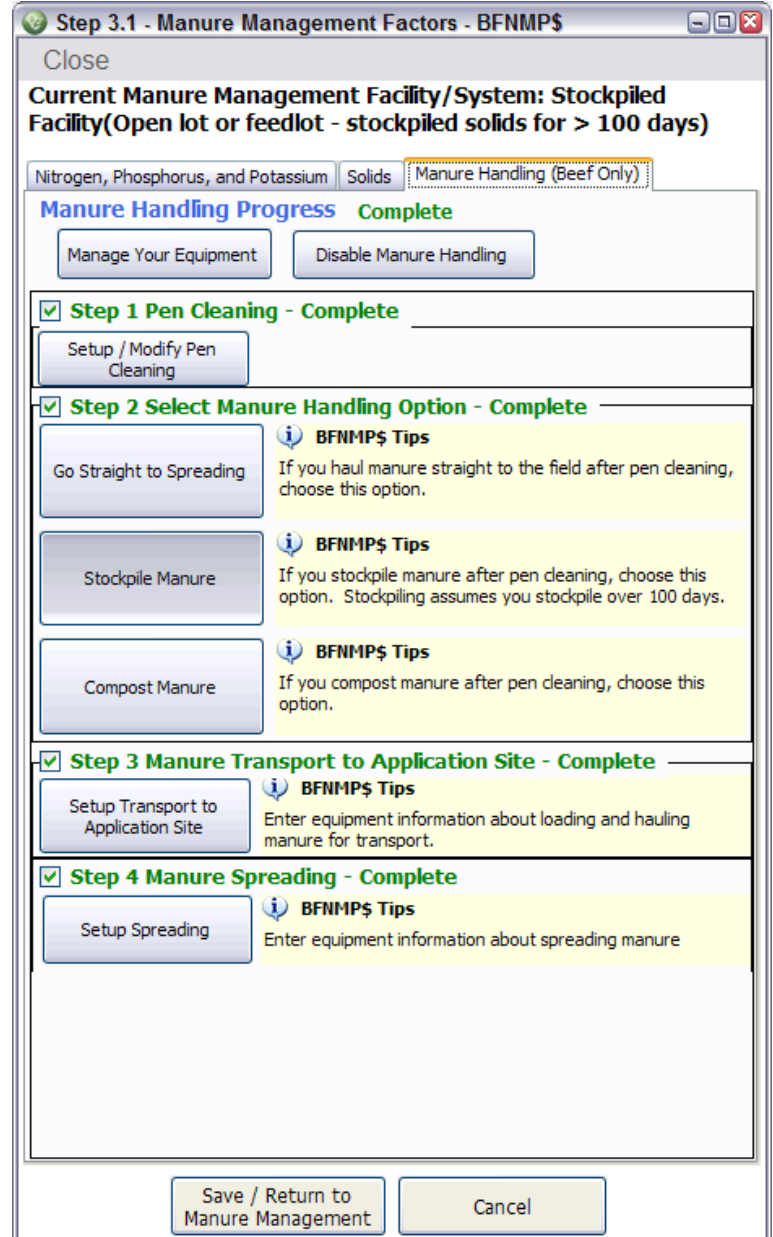

#### *Managing Equipment*

You may choose all equipment types before you start and edit the equipment parameters.

Each step is allowed the following equipment types:

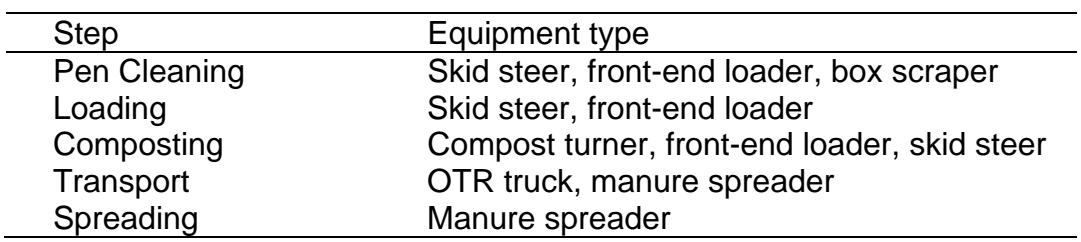

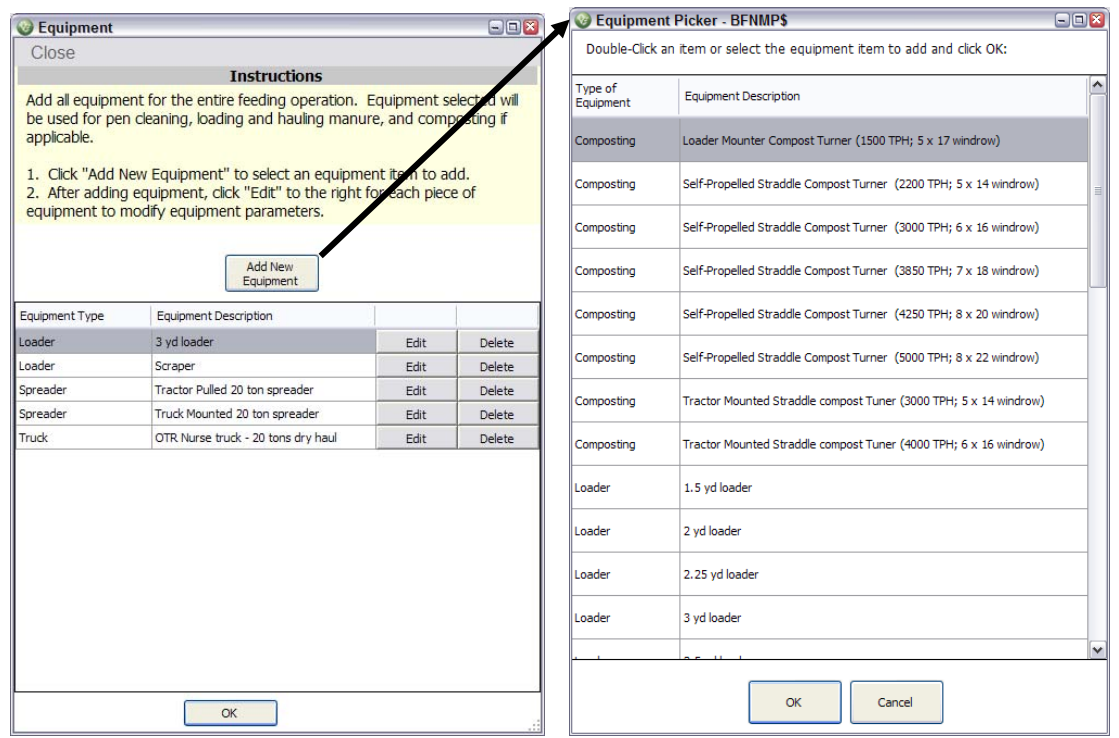

#### *Editing Equipment Parameters*

All equipment types have default values for each parameter but the user can enter their own values.

Note: OTR trucks can only be leased and the lease rate includes all equipment costs parameters.

#### 1. First, select if the equipment is owned or leased. 2. Enter the information specific to this equipment in the text boxes below 3. Click OK when you are finished. **Equipment Information User Input Default Values** Equipment Type: Loader Description: 3 yd loader Number of Units:  $1.0\,$ Fuel Consumption (gal/hr):  $2.0$  $7.0$ **Equipment Cost Assumptions**  $\bigcirc$  Owned  $\bigcirc$  Leased Is the Equipment Owned or Leased? Initial Attachment Value As New (\$ Owned  $\overline{0}$ \$0 Only): Hourly Lease Rate (\$/hr Leased Only):  $$30.00$  $$110.0$ Fuel (\$/gal): \$3.00 \$3.00 Insurance and Taxes (% total costs/yr): 15 %  ${\bf 15}$ Lubrication (% of total fuel cost): 15 15 % Repair (% of total cost/yr)  $10$  $10\ \%$ 18 Cancel OK

**Instructions** 

 $\Box$ 

**BEdit Equipment - BFNMP\$** 

Close

### *Pen Cleaning*

Number of animals- this will automatically be entered from the previous entries

Average labor rate- When this number is entered, the value will carry throughout the manure handling steps

Number of animals per pen- Will calculate the number of pens for time and expense estimates

Choose equipment used for pen cleaning

Hours per pen- A default of 2 hrs is used for all pen cleaning equipment but the user may enter their own value in.

Pen Cleaning Output reports totals for each parameter, total labor, total equipment, and total cost (labor and equipment) per ton of manure available at pen cleaning.

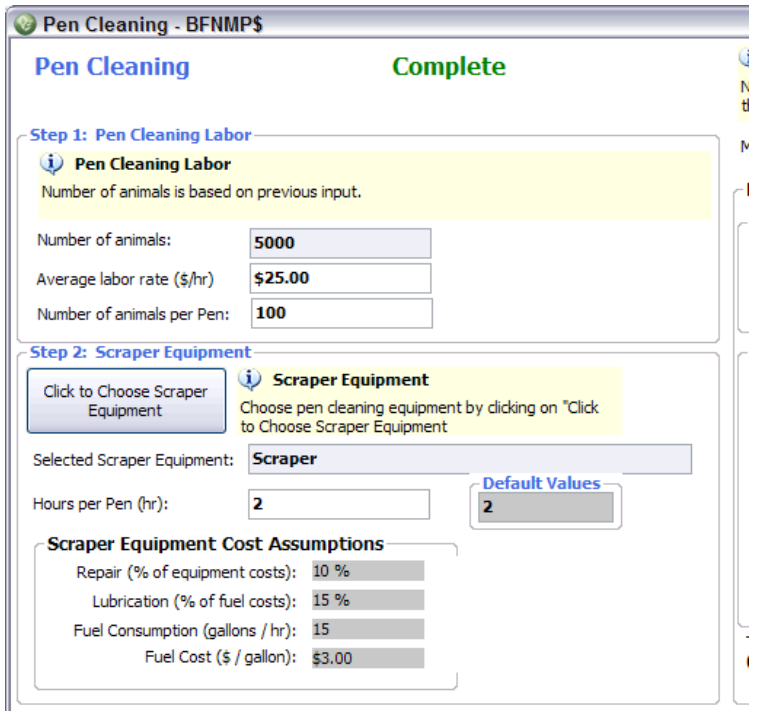

#### *Composting*

Hours per turn- this is calculated by the default tons per hour (TPH) associated with compost turning equipment

Number of months composting- the default is set at 3 months. The nutrient and solid losses are assumed for complete composting (>100 days)

Number of times compost turned per month- is used to calculate total equipment time needed for composting

If more than one type of equipment is used for composting, this can be added at step 2 on the compost page.

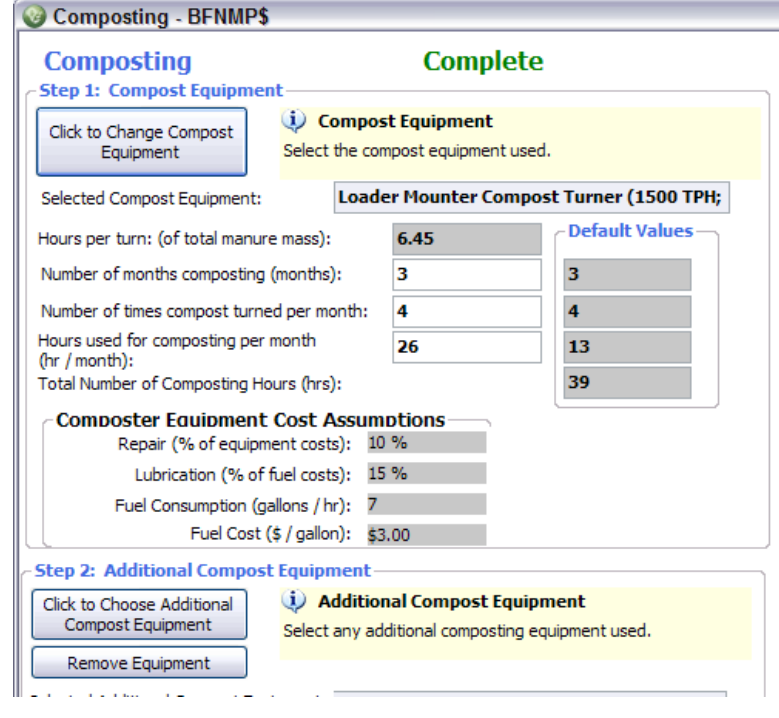

#### *Manure Transport to Spreading Site*

Step 1 and 2) Choose loading equipment and hauling equipment that is used to transport manure from either the facility or the stockpile/ composting site to the manure application site

If the manure is loaded directly into the manure spreader, chose the manure spreader as the hauling equipment

#### Step 3)

Distance is calculated based on inputs that will be entered during the next step (Crop System) If the distance s known, the user can override the calculated value (tables A7 and A8)

**Loading time- Equipment loading time has** default values based on the cubic yards of the loaders but can be overridden. Loading time for the idling manure transport equipment is charged as a loading expense.

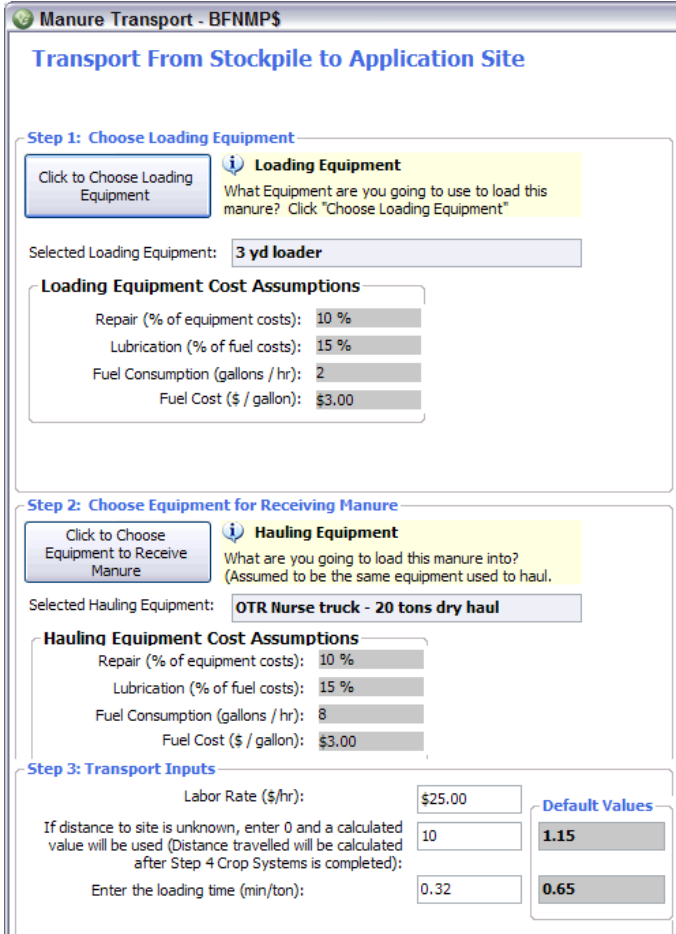

#### *Manure Spreading*

Choose the equipment used to spread the manure. If manure is transported to the field with a nurse truck, the model will account for reloading the manure with a tractor onto the spreader. This cost includes loader use and the idling manure spreader. Additional manure application information will be entered during the next step (Crop Systems)

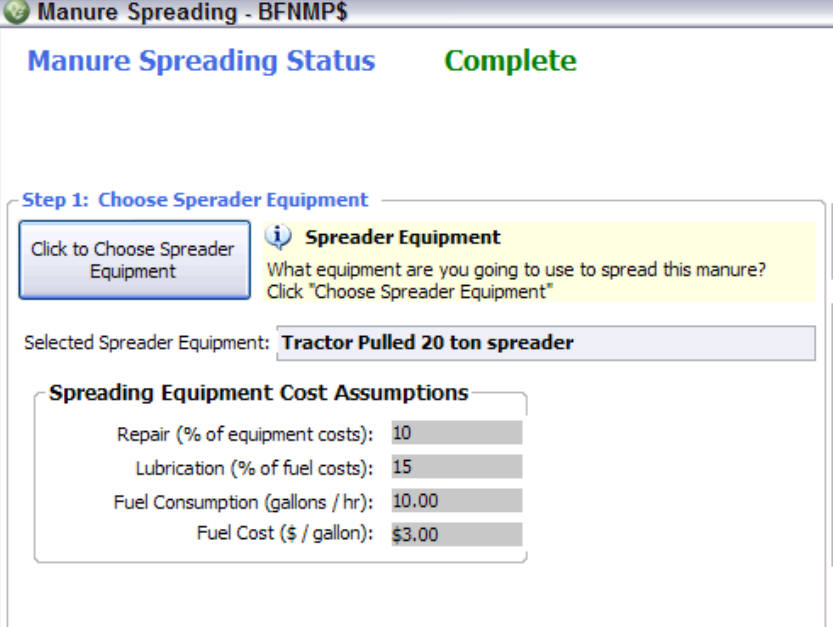

### **Step 4.0 Crop System**

Follow further instructions of each step

- 1) Choose between simple and comprehensive crop systems approaches
- 2) Setup Manure Application Method
- 3) Setup Crop Management
- 4) Setup Crop Fields (Comprehensive only)
- 5) Setup Crop Priorities (Comprehensive only)
- 6) Setup Additional Acres

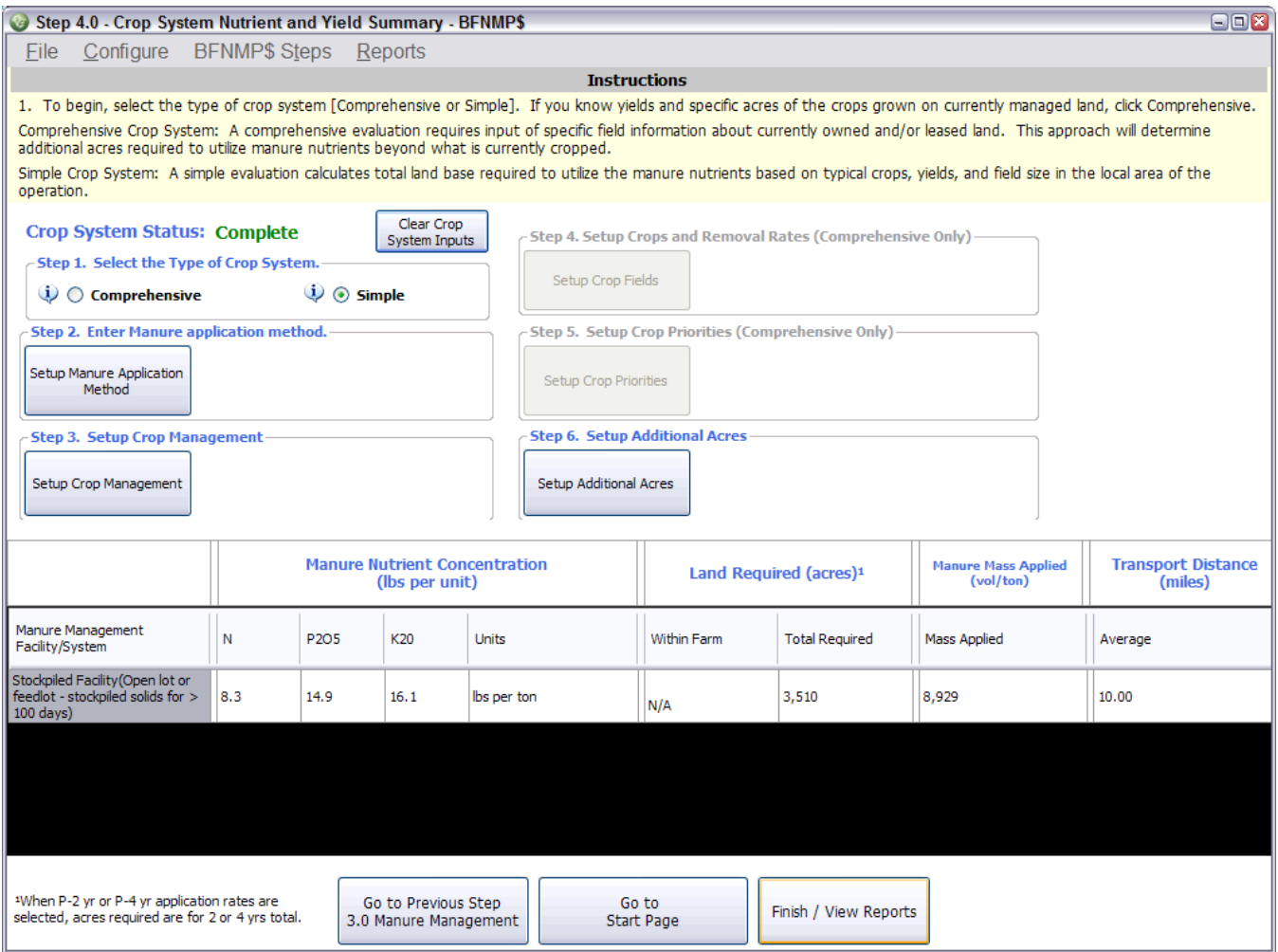

*Crop System Step 1)* Choose either simple or comprehensive crop system approach.

Simple: calculates total land base required to utilize the manure nutrients based on typical crops in area, typical field size and percentage of land available to apply manure.

Comprehensive: calculates total land base required to utilize the manure nutrients within currently owned and/or leased land and calculates additional acres needed beyond owned or leased land. This is based on specific field and crop information for currently owned land and additional acres are calculated similar to "simple" approach.

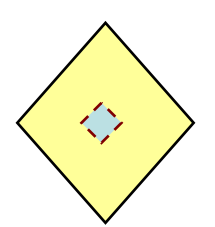

## **Simple inputs:**

- Crops in region
- % of types of crops

## **Outputs:**

• Estimated amount of total acres needed

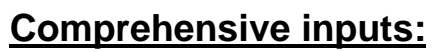

Additional acres needed beyond operation's boundary

• Defined acreage of each crop type

## **Outputs:**

Crops

- Acres needed within and beyond farm's boundaries
- Estimated excess/ deficiency of nutrients

### *Crop System Step 2) Setup Manure Application Method*

For each manure management system, choose a manure application method from the drop down menu that matches the operation's application method as closely as possible.

This will determine the amount of N and P that will be crop available (Tables A2 and A4). The user may override the defaults.

### **Explanation of crop available nutrients:**

### **Crop Nitrogen availability accounts for transformations and forms of N lost during storage and availability based on application type.**

Organic N and NH4-N accounts for all harvested nitrogen and the ratio of each depends on the storage type (Table A5). For example, composted N will be 100% in the form of organic N because of NH3 loses and N transformations. The availability of organic-N depends on storage and treatment type and NH4-N availability depends on the application type (Table A5

and A6). Applications that involve direct injection will be more available compared to surface application with no incorporation.

Crop available Nitrogen = (N retained x ratio of NH3-N: total N x NH4 availability) + (N retained x organic N availability x ratio of org-N: total N)

- $\square$  Ratio of NH3-N to total N depends on storage type
- $\square$  Organic-N: total N depends on storage type
- $\square$  Organic N availability depends on storage
- $\Box$  NH4-N availability depends on application type OR application type and soil conditions and days to incorporation if surface broadcast or dragline surface application is used

### **Crop Phosphorus Availability is assumed to be 100% unless changed by the user.**  Phosphorus is converted to P<sub>2</sub>O<sub>5</sub> by multiplying P by 2.29.

\*From this point forward P and  $P_2O_5$  can be used interchangeably.

*Crop System Step 3) Setup Crop Management* 

#### **Simple**

a) Average field size, portion of land cropped, and portion of land accessible for applying manure needs to be estimated in order to estimate the distance traveled.

b) Select the manure application rate: N, P, or P 2 or 4 years.

c) Enter fertilizer prices to estimate nutrient value of manure.

### **Comprehensive**

a) Enter total land within the operation's boundaries or leased land. This includes land under water, non-manured fields or other land.

- b) Select the manure application rate: N, P, or P 2 or 4 years.
- c) Enter fertilizer prices to estimate nutrient value of manure.

*Crop System Step 4) Setup Crop Fields (Comprehensive only)* 

a) Enter all crops manured on owned or leased land.

b) if fertilizer or N credits from a previous crop will contribute to N, enter that value under "Nonmanure credits"

### *Crop System Step 5) Setup Crop Priorities (Comprehensive only)*

### Setting crop priorities

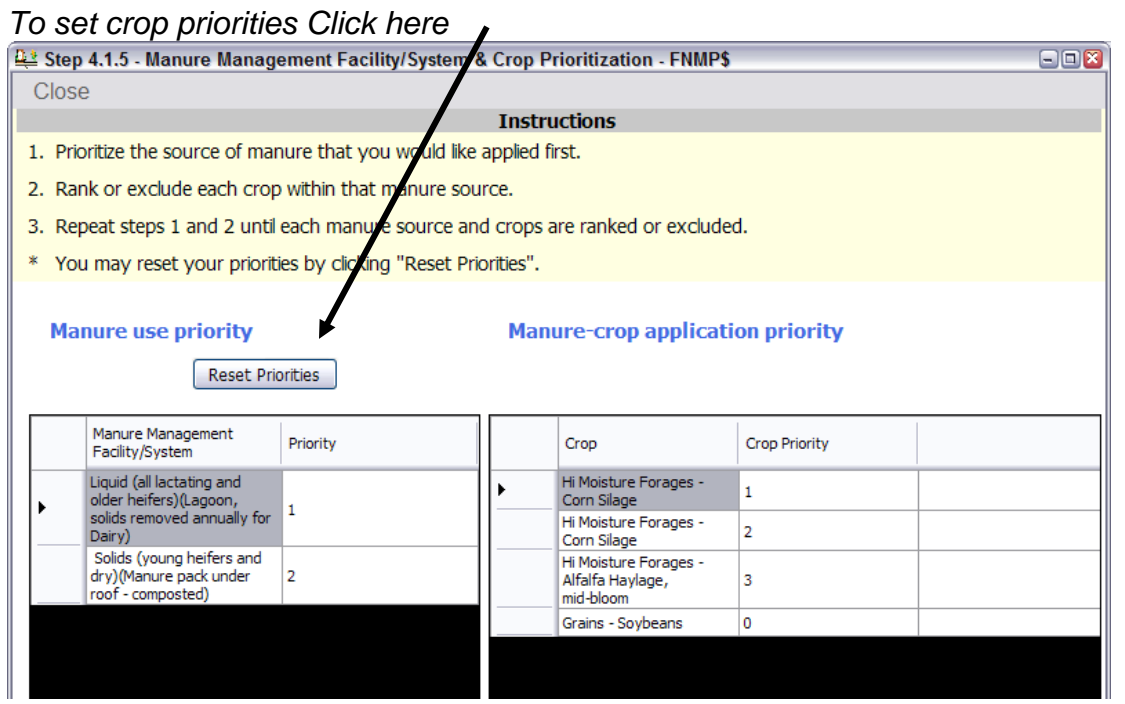

a) If there are more than one manure management system, choose the system that you wish to use first.

b) within that system, choose the crops (if more than one) you wish to manure first or exclude crops if you do not want that manure type to be used on that crop.

c) repeat with each crop system

#### *Crop System Step 6) Setup Additional Acres*

#### a) Enter crops in the

b) Determine the percent of each crop relative to total crops in the area. This allows user to define the crop use in the area and manure application rates and land base estimates will be more accurate.

#### Crop Summary Reports:

Reports can be accessed from the crop summary page. Crops, application rates, nutrient balances and distanced travelled are all reported. See table A7 and A8 for distance calculations.

## **Reports**

Reports can be selected at any point from the menu bar.

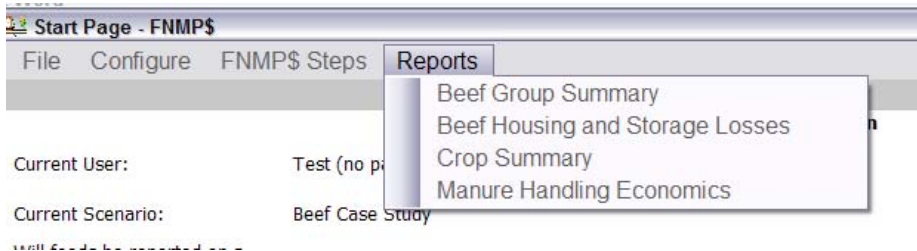

Once a report is open, it can be saved as a pdf or excel document by selecting the save icon and choosing the format.

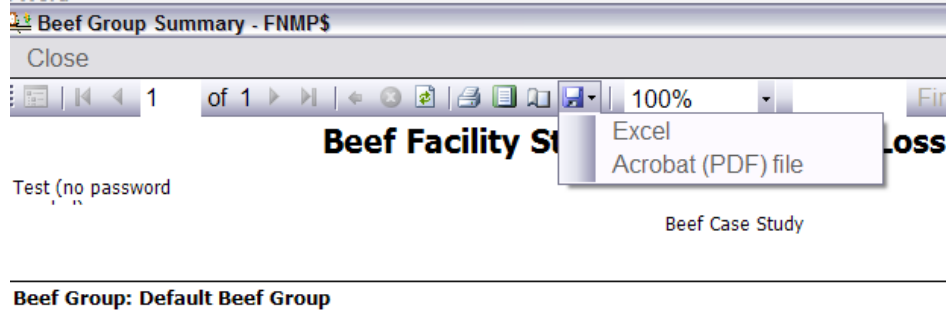

Manure Management Facility/System: Stockpiled Facility (Open lot or feedlot - stockpiled solids for > 100

## **References**

Agricultural Waste Management Field Handbook (AWMFH) 1992. Natural Resources Conservation Services (NRCS).

American Society of Agriculture Engineers (ASAE). 2005. Manure production and characteristics. ASAE Standards D384.2. ASAE, St. Joseph, MI.

Luebbe, M. K., G. E. Erickson, T. J. Klopfenstein, and J. R. Benton. 2008a. Aerobic composting or anaerobic stockpiling of beef feedlot manure. J. Anim. Sci. 86(E-Suppl. 2):323. (Abstr.)

Luebbe, M. K., G. E. Erickson, T. J. Klopfenstein, and M. A. Greenquist. 2008b. Aerobic composting or anaerobic stockpiling of feedlot manure. J. Anim. Sci. 86(E-Suppl. 3):102. (Abstr.)

National Research Council (NRC). 1996. Nutrient Requirements of Beef Cattle (7th Ed.). National Academy Press, Washington, DC.

# **Appendix**

### **Project Team**

### **ASABE Standard Leaders**

Wendy Power, Iowa State University Rick Koelsch, University of Nebraska

#### **Software Development**

Rick Koelsch, University of Nebraska Ray Massey, University of Missouri Virgil Bremer, University of Nebraska Galen Erickson, University of Nebraska Rebecca White, Washington State University Mike Dehart, Veridian Inc, WA Joe Harrison, Washington State University

### **Equation Contributors**

Beef Galen Erickson, University of Nebraska Manure & Cropping Rick Koelsch, University of Nebraska Virgil Bremer, University of Nebraska Economics Ray Massey, University of Missouri Virgil Bremer, University of Nebraska

### **Funding Provided by:**

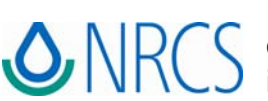

USDA-NRCS Conservation Innovation Grant - Development and Integration of a National Feed Management Education Program and Assessment Tools into a Comprehensive Nutrient Management Plan (CNMP).

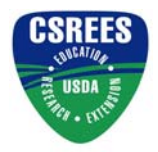

CSREES: "An Integrated Approach to Reduced Risk of Phosphorus Pollution of Surface Waters in Crop-Livestock Based Managed Ecosystems of the Midwest"

## **Abbreviations**

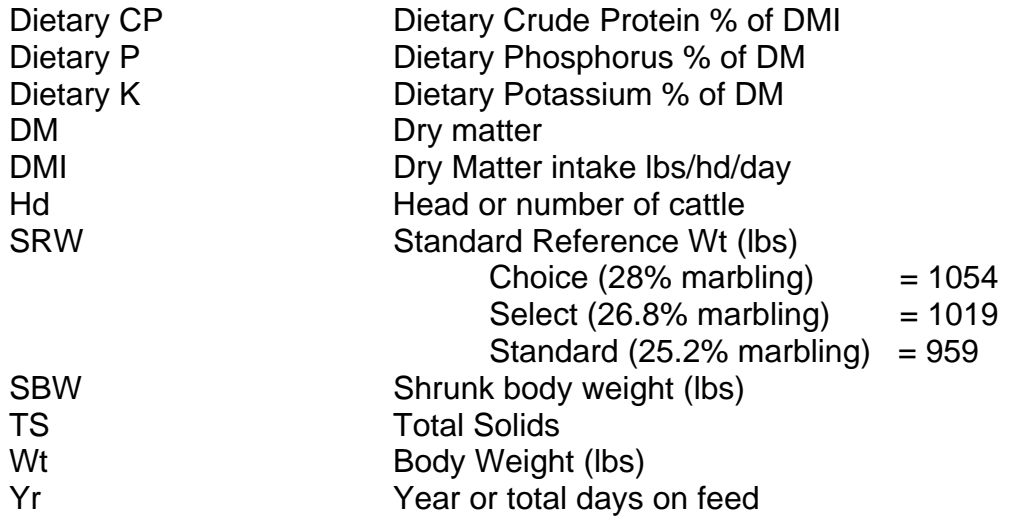

Table A 1. Percent manure moisture of manure management system**.**

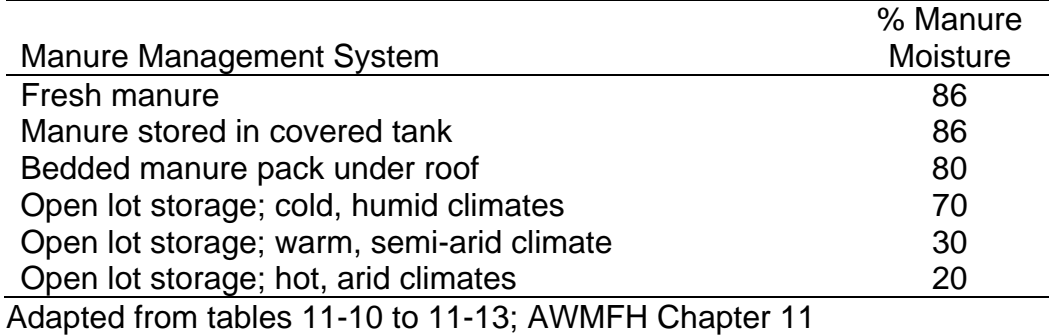

Table A 2. Manure excretion equations<sup>1</sup>.

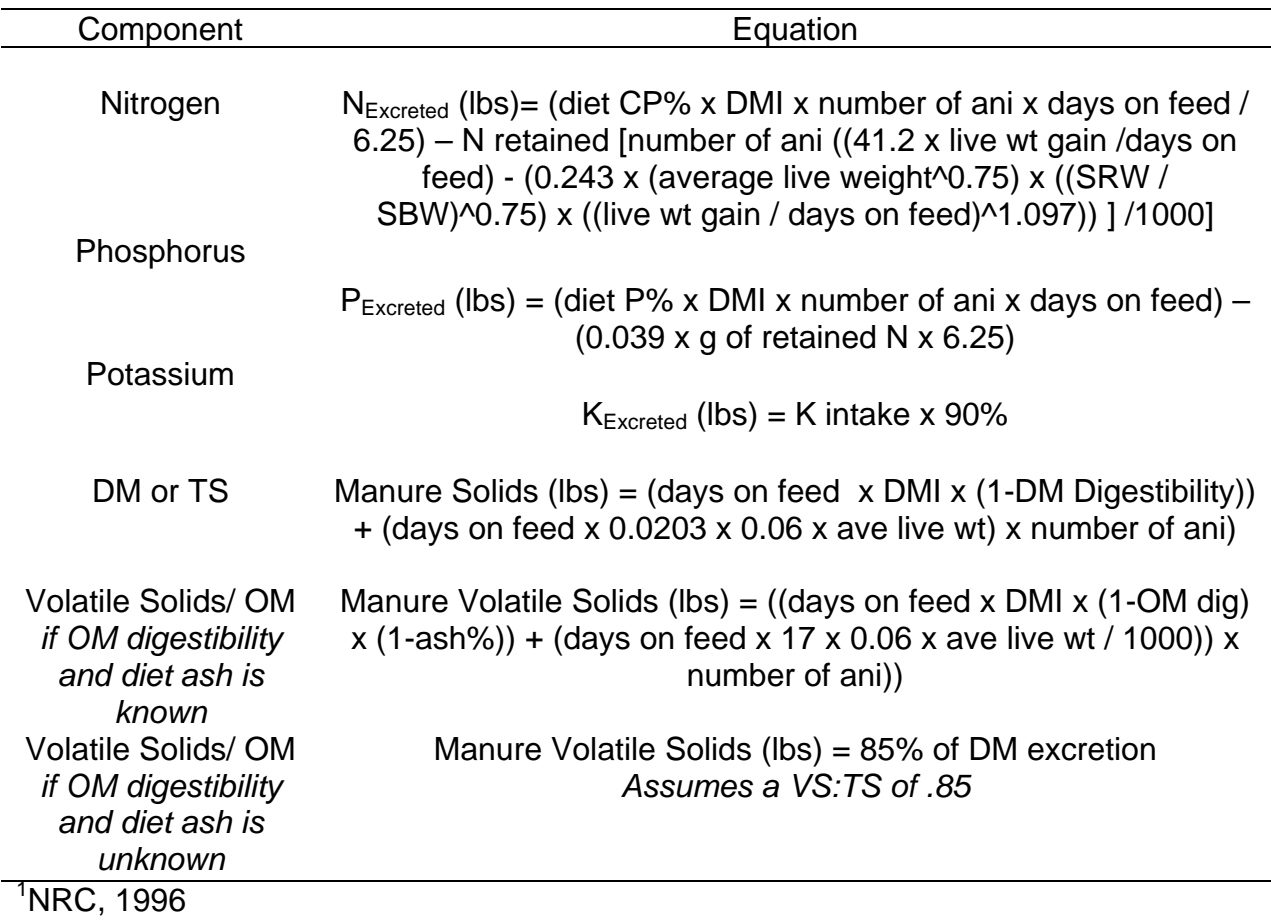

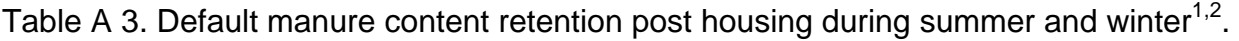

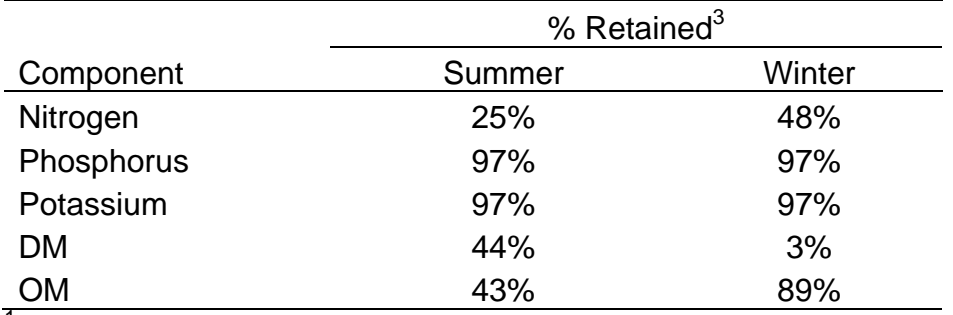

<sup>1</sup>Luebbe et al., 2008

 $2$ Summer is defined as cattle fed from April to October and winter is defined as cattle fed from November to May.

<sup>3</sup>Percent of manure content excreted.

Table A 4. Default manure content in runoff post housing during summer and winter<sup>1,2</sup>.

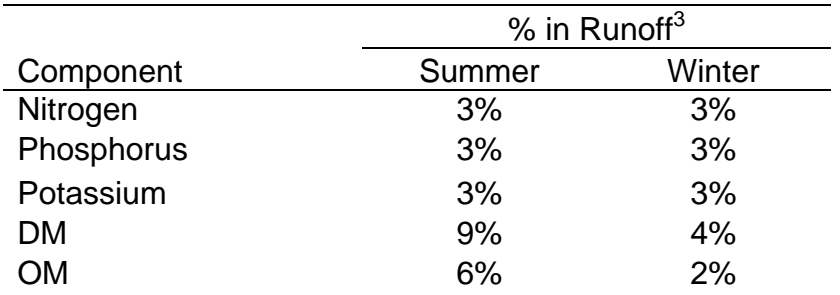

<sup>1</sup>Luebbe et al., 2008

 $2$ Summer is defined as cattle fed from April to October and winter is defined as cattle fed from November to May.

<sup>3</sup>Percent of manure content excreted.

Table A 5. Manure management systems' default values for organic-N, ammonium-N, organic-N availability, and solids and nutrient retentions<sup>1</sup>.

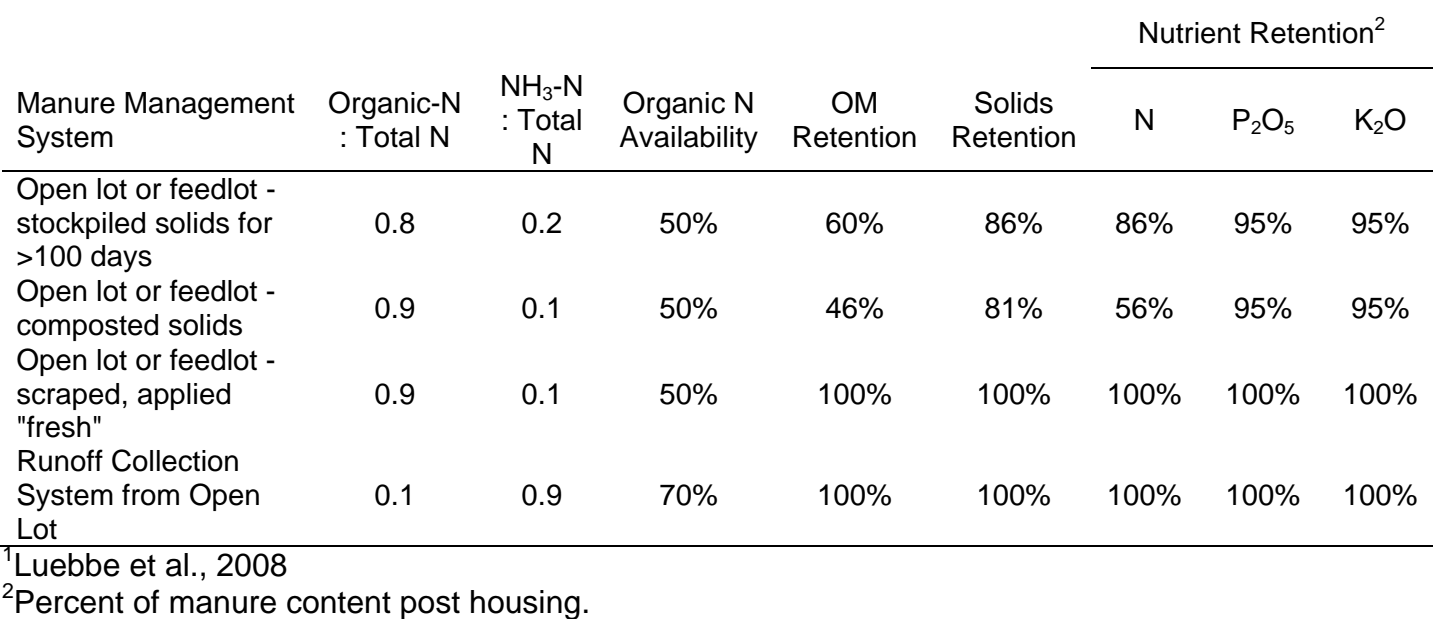

.

Table A 6. Default ammonia nitrogen availability by application type

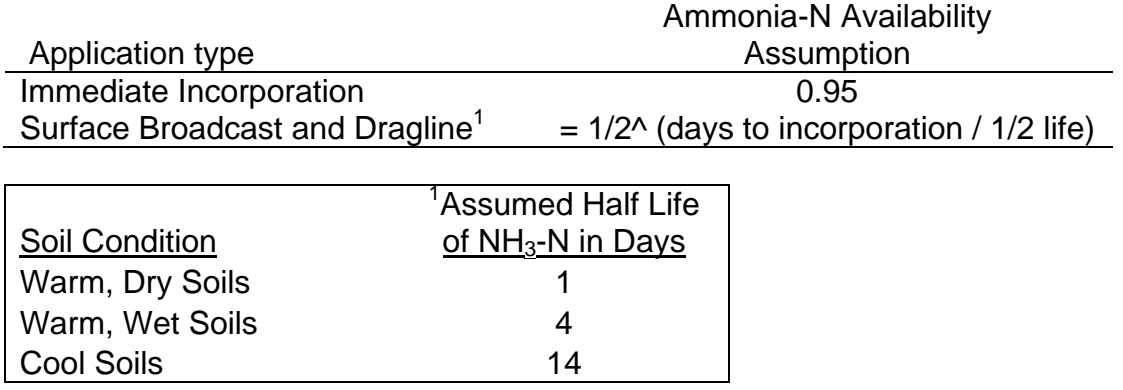

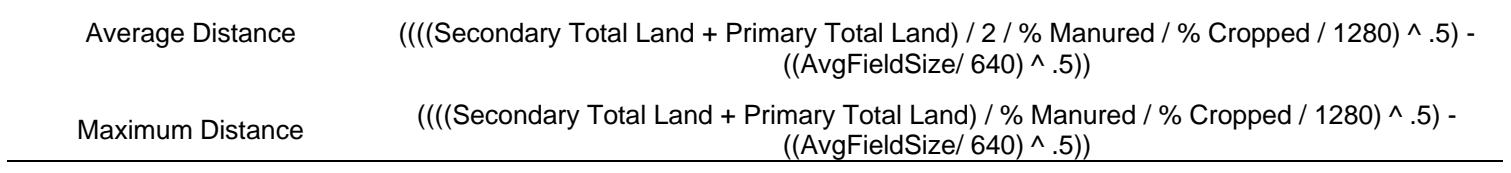

## Table A 8. Comprehensive crop system haul distance equations.

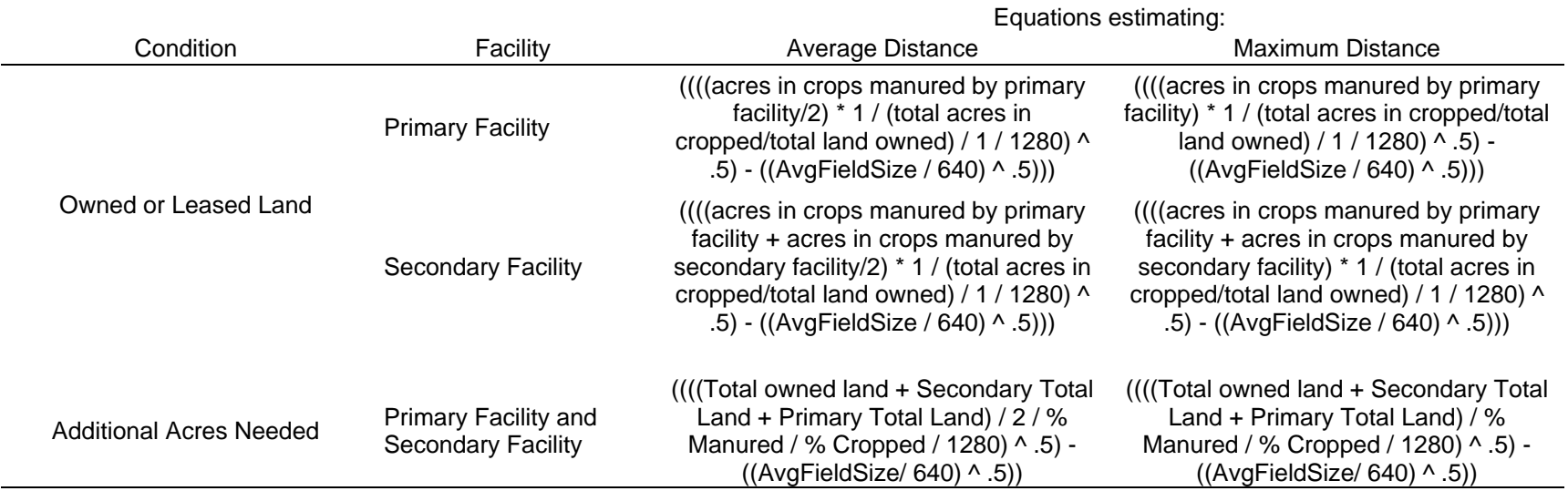